# AT30 Online Dual-Spectrum Thermal Camera Web Browser Operation Manual V1.0.0

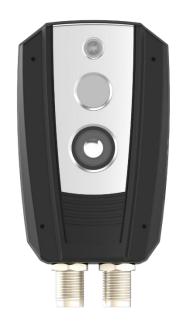

**Dual-spectrum Turret Network Camera User Manual** 

### **Statement**

The copyright of this manual belongs to the equipment manufacturer. Without the written permission of the manufacturer, no one shall copy, photocopy, translate or disseminate all or part of this manual.

The contents of this manual will be changed from time to time due to product version upgrades or other reasons, and subject to change without notice. We try our best to ensure that the content in this manual is accurate and reliable. This manual is only used as a guide. All statements, information and suggestions in this manual do not constitute any express or implied guarantee.

### **Special Statement**

Please strictly abide by the applicable laws and regulations for the use and maintenance of the monitoring interface. Using equipment for illegal purposes or snooping on the privacy of others are all illegal surveillance.

### **Symbol Description**

For the symbols that appear in the document, the description is as follows.

Cautions: general warning signs, reminding things that should be paid attention to during operation.

Instructions: instructions are an emphasis and supplement to the main text.

### **Default Information:**

The default super administrator account of the device: admin.

The default super administrator password of the device: admin.

The default IPv4 address of the device: 192.168.1.123.

### **Table of Contents**

| 1. Camera Login                       | 1  |
|---------------------------------------|----|
| 2. Preview                            | 2  |
| 3. Temperature Measurement            | 4  |
| 3.1 Basic Parameters                  | 4  |
| 3.2 Cold Hot Tracking                 | 5  |
| 3.3 Thermography Analysis             | 8  |
| 3.3.1 Measurement List                | 8  |
| 3.3.2 Temperature Measurement Drawing | 11 |
| 4. Smart Analysis                     | 13 |
| 4.1 Alarm Input                       | 13 |
| 4.2 Exception Handling                | 14 |
| 4.2.1 Network Anomaly                 | 14 |
| 4.2.2 Illegal Access                  | 14 |
| 5. Settings                           | 15 |
| 5.1 Camera Settings                   | 15 |
| 5.1.1 Camera Parameters               | 15 |
| 5.1.2 Video                           | 18 |
| 5.2 Network Settings                  | 27 |
| 5.2.1 TCP/IP                          | 27 |
| 5.2.2 SMTP                            | 28 |
| 5.2.3 UPnP                            | 29 |
| 5.2.4 FTP                             | 31 |
| 5.2.5 Platform                        | 32 |
| 5.2.6 Wi-Fi                           | 33 |
| 5.3 Peripherals Settings              | 35 |
| 5.3.1 Filling Light                   | 35 |
| 5.4 Storage Management                | 35 |

### **Dual-spectrum Turret Network Camera User Manual**

| 5.4.1 Storage Device           | 35 |
|--------------------------------|----|
| 5.4.2 Video Control            | 36 |
| 5.4.3 Video Plan               | 36 |
| 5.4.4 Capture Plan             | 37 |
| 5.5 System Management          | 39 |
| 5.5.1 Local Setting            | 39 |
| 5.5.2 User Management          | 40 |
| 5.5.3 Safety Management        | 43 |
| 5.6 System Maintenance         | 44 |
| 5.6.1 Auto Maintenance         | 44 |
| 5.6.2 Backup and Restore       | 44 |
| 5.6.3 System Upgrade           | 45 |
| 5.6.4 System Log               | 46 |
| 5.6.5 Version Information      | 46 |
| 5.6.6 Online Users             | 47 |
| 6. Playback                    | 47 |
| 6.1 Play SD Card Videos/Images | 47 |
| 6.1.1 SD card video playback:  | 48 |
| 6.1.2 SD card image playback:  | 50 |
| 6.2 Play Local Videos/Images   | 52 |

### 1. Camera Login

After the camera is connected to the network, the user can enter the camera's IP address in the browser address bar to access the camera.

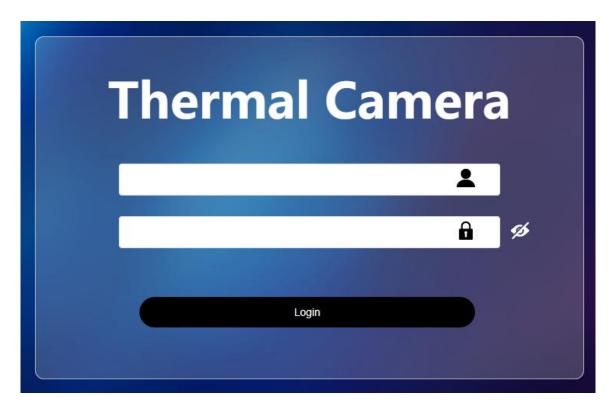

Figure 1.1 Camera Login Interface

The specific login steps are as follows:

- 1. Enable the browser. (Note: only Google, Edge and Firefox are supported.)
- 2. Enter the IP address of the dual-spectral camera in the browser address bar: http://xx.xx.xx.xx. For example, enter http://192.168.1.123. Enter the *Login* interface, as shown above.
- 3. Enter the correct user name and password (the default user name and password of the camera is admin/admin).
- 4. The password is forced to be changed during the first login and factory default restoring.
- 5. Enter the new password, and click the *Login* icon to enter the home page of the camera, otherwise a related login error will be prompted.

### 2. Preview

The preview screen has two channels for simultaneous monitoring, one for visible light and the other for thermal imaging as shown below.

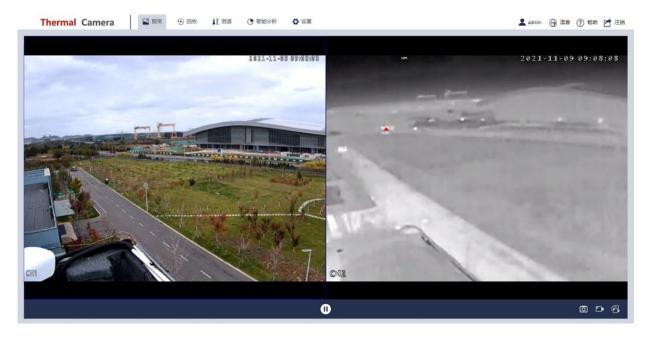

Figure 2.1 Preview Interface

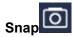

After selecting the visible light or thermal imaging channel with the mouse, click the *snap* icon in the lower right corner, the real-time picture of the selected channel will be captured. The captured pictures can be viewed in the browser download folder by default.

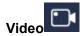

After selecting the visible light or thermal imaging channel with the mouse, click the *video* icon in the lower right corner to start recording, and click the icon again to end the recording. The videos can be viewed in the browser download folder by default.

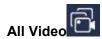

Click the *all video* icon in the lower right corner to start the dual channel video recording, and click the icon again to end the video recording. By default, you can view all videos in the browser download folder.

### **Dual-spectrum Turret Network Camera User Manual**

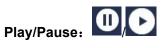

Click the play/pause icon at the bottom of the video, and the two channels of visible light and thermal imaging will be frozen at the same time. Click the play/pause icon again and the two channels will return to normal.

Note: the images in the two channels will be automatically displayed by default after the camera is turned on.

### 3. Temperature Measurement

### 3.1 Basic Parameters

**Thermometry:** enable the *thermometry* or not. The point, line and area can be drawn only after the thermometry function is enabled.

Temperature Rate: setting range is 1-12, 12 by default.

Temperature Unit: switchable among Celsius, Fahrenheit and Kelvin.

**Temperature Gear:** high gain and low gain, high gain by default.

**Temperature Stack:** Before Stacking, and After the Superposition can be set. After the superposition by default.

- ■before stacking: Temperature data is added to the stream and can be displayed during playback.
- after the superposition: temperature data is not added to the stream. In order to see the temperature data, the intelligent information overlay should be enabled when the video is played back.

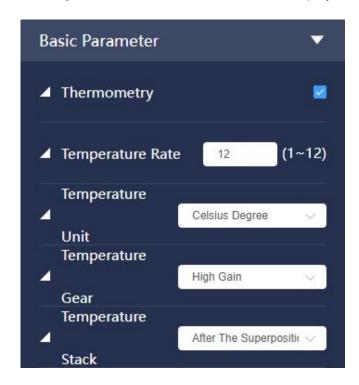

Figure 3.1 Temperature Measurement-Interface of Basic Parameter Settings

**Environmental Parameters:** Set the environmental variables of the thermal imaging channel, including emissivity/reflected temperature/atmospheric temperature/atmospheric transmissivity/distance as shown in the below figure.

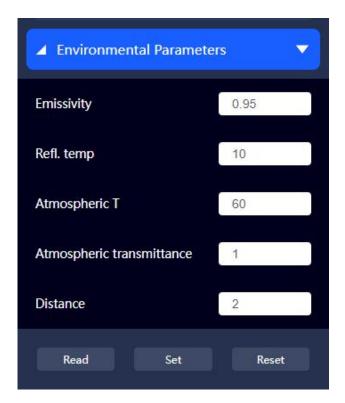

Figure 3.2 Temperature-Environmental Parameters Interface

Note: all the environmental parameters are set according to these values by default, and the info can also be set separately in alarm rules.

### 3.2 Cold Hot Tracking

After the *High Temperature Alarm/Low Temperature Alarm* is enabled, the highest/lowest of the whole frame reaches the set alarm threshold, and the system will make alarm calls and alarm linkage actions. Procedures: refer to Table 3-1 for detailed parameters.

- 1) Startup on the Cold Hot Tracking interface.
- 2) Enable High Temperature Alarm/Low Temperature Alarm. Set the alarm temperature threshold.
- 3) Set the *filtering time* as M seconds.
- 4) Set the Tolerance of Temperature as N.

- 5) Set the alarm linkage parameters: the corresponding event is linked when the alarm is triggered, for example, Record (enable visible/thermal channel), Take Pictures, E-mail linkage, Flash Alarm, Voice Alarm and Alarm Output, etc.
- 6) Click save to finish. See the following figure.

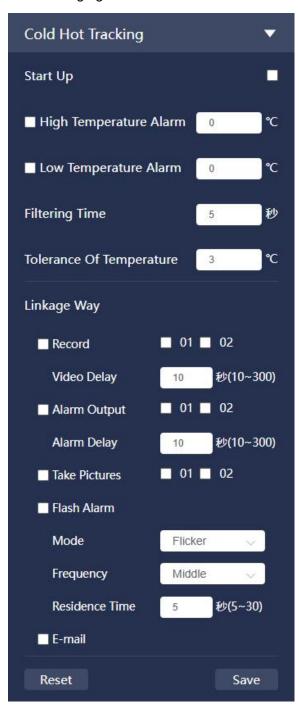

Figure 3.3 Temperature-Cold Hot Tracking Interface

### **Dual-spectrum Turret Network Camera User Manual**

| Parameter                     | Descriptions                                                                                                    |
|-------------------------------|----------------------------------------------------------------------------------------------------|
| 1 Enable                      | To make the alarm linkage rules take effect                                                                                       |
| 2 High Temp Alarm             | threshold of high temperature alarm                                                                                               |
| 3 Low Temp Alarm              | threshold of low temperature alarm                                                                                                |
| 4 Filtering Time              | Alarm conditions: reach the temperature threshold and meet the time period requirement                                            |
|                               | e.g. the filtering time is set as 3s, then while the temperature threshold reaches and lasts for 3s, the alarm will be triggered. |
| 5 Tolerance of<br>Temperature | A tolerant alarm temperature range needs to be set in case of drifting temperature.                                               |
|                               | e.g. the tolerance of temperature is set as $3^\circ\!\mathbb{C}$ , the alarm temperature is                                      |
|                               | set as 45℃, then the alarm will be triggered when the detected                                                                    |
|                               | temperature reaches 45℃, and the alarm will not stop until the                                                                    |
|                               | temperature falls below 42℃.                                                                                                    |
| 6 Record                      | Record: select this option and set the channel and the alarm will be                                                              |
|                               | automatically triggered in the selected channel.                                                                                  |
|                               | 01 stands for the visible channel, 02 stands for the thermal channel.                                                             |
|                               | Video Delay: type in the delay time. After the alarm is finished, the alarm                                                       |
|                               | video would stop after a while.                                                                                                   |
| 7 Alarm Output                | Alarm Output: the alarm output will be enabled after this option is                                                               |
|                               | selected. When the alarm is triggered, the system will link the alarm                                                             |
|                               | output and make alarms.                                                                                                    |
|                               | Alarm Delay: type in delay time. After the alarm is finished, the alarm                                                           |
|                               | video would stop after a while.                                                                                                   |
|                               | Before the function is enabled, please make sure that the alarm device is                                                         |
|                               | connected.(e.g. alarm light and alarm whistle)                                                                                    |
| 8 Take Pictures               | Select this option and set the channel, and the image will automatically                                                          |
|                               | captured in the selected channel when the alarm is triggered.                                                                     |
| 0.51 1.41                     | 01 stands for visible channel,02 stands for thermal channel.                                                                      |
| 9 Flash Alarm                 | The filling light of the camera will flash when the alarm is triggered after                                                      |
|                               | this option is selected.                                                                                                    |
| 10.5                          | Residence Time: set the flashing time, 5s by default.                                                                             |
| 10 E-mail                     | Select this option, the system will send Email to inform the user when the                                                        |
|                               | alarm is triggered.                                                                                                    |
|                               | The Email address should be set before this function is enabled, refer to                                                         |
|                               | chapter 5.2.3 SMTP for detailed operation.                                                                                        |

### **Table 3-1 Alarm Rule Parameters**

### 3.3 Thermography Analysis

### 3.3.1 Measurement List

The measurement data list can be displayed after *Thermometry* is enabled. See the following picture:

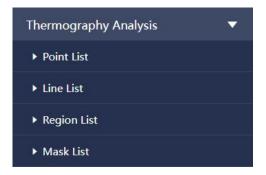

Figure 3.4 Measurement Analysis-Data List Interface

The measurement data is displayed in group: temp points (P1~P8), temp lines list(L1~L8), temp areas (R1~R8) and shielded areas (SR1~SR12).

### **Alarm Rules Settings:**

Select an article of data among temperature measurement lists. See the following figure:

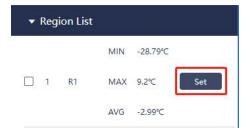

Figure 3.5 Thermography Analysis-Alarm Rules Setting Interface

The environmental parameters and alarm rules can be set separately. See the following figure for environmental parameter settings.

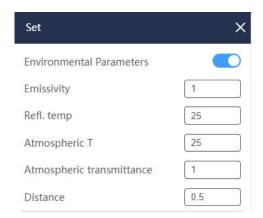

Figure 3.6 Thermography Analysis-Environmental Parameters Settings Interface

The environmental parameters can be set only after environmental parameters is enabled . If the environmental parameters function is enabled and set here, then the environmental parameters should be followed, or else the parameters in *Basic Parameter* should be followed. (Refer to the environmental parameters in chapter 3.1 for basic parameters settings.)

Refer to chapter 3.2 Cold Hot Tracking for settings of alarm rules and linkage way.

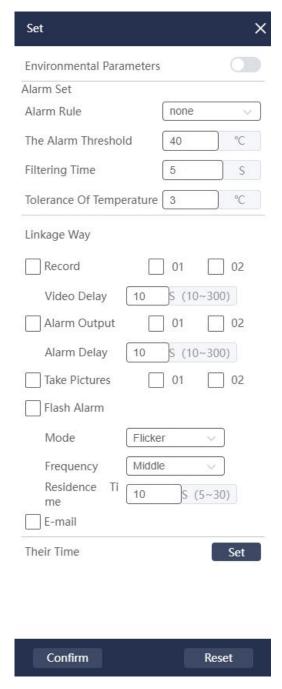

Figure 3.7 Thermography Analysis-Alarm Rules Interface

# Confirm to delete ConfirmDelete

The info of drawn points, lines, rectangular and shielding areas are displayed in the measurement lists, which can be ticked and deleted.

## Select all Select All

The drawn measurement info can be all selected or not selected.

### 3.3.2 Temperature Measurement Drawing

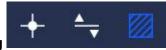

### Point/line/region Drawing

Click the icon point/line/region to draw the corresponding temperature measurement graph in the video screen (drawing up to 8 points/line/rectangular respectively, and 24 graphs at the same time). The point measurement value will be displayed in real time, and the line/region will display 3 temperatures in real time (the Max /Min/Avg).

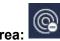

### Shielding Area:

Click the *Shielding Area* icon to draw the shielded area on the video screen (up to12 shielded areas), and the temperature data will not be displayed in the shielded area.

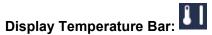

Click the icon to turn on/off temperature bar, when turned on, the temperature bar including the highest and lowest temperature value will be displayed on the right side of the temperature measurement interface. When it is disabled, the bar will be hidden.

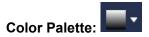

20 palettes are supported as below.

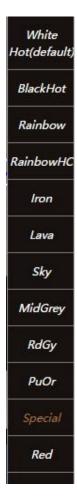

Figure 3.8 Thermography Analysis -Palette

# Temperature Difference:

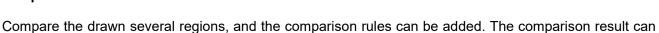

be regarded as the alarm trigger. Four articles of rules can be output at most.

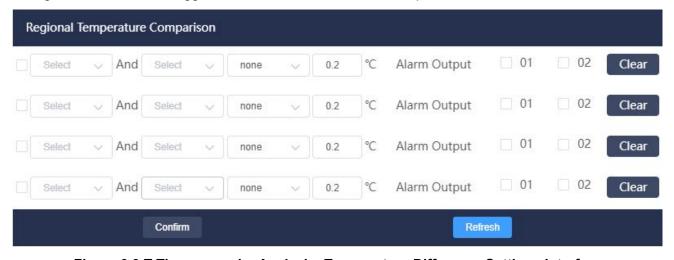

Figure 3.9 T Thermography Analysis -Temperature Difference Settings Interface

Delete:

Click the *Delete* icon in the lower right corner of the temperature measurement interface, and click

the point/line/rectangle/shielding area on the screen to delete (the corresponding data in the temperature

measurement list will also disappear after deletion).

Note: The functions of delete/point/line/ rectangle/shielding area are mutually exclusive, and any

two of them cannot be turned on at the same time.

### 4. Smart Analysis

### 4.1 Alarm Input

When an external alarm input generates an alarm, the system will generate an alarm and linkage setting action.

Setting Steps:

1. Enable: Enable or disable the alarm input;

2. Alarm input: the device supports 1 channel alarm input and 1 channel alarm output.

3. Debouncing: setting range is 0-100s, and only one alarm event is recorded in the debouncing time

period.

4. Sensor type: select normally open or normally closed according to the type of external alarm device

sensor.

5. Alarm Linkage: set alarm linkage parameters and the corresponding actions will be linked when the

alarm is triggered.

6. Deploying time: the alarm events will be triggered only within the set time range.

7. Click Confirm to complete the setting.

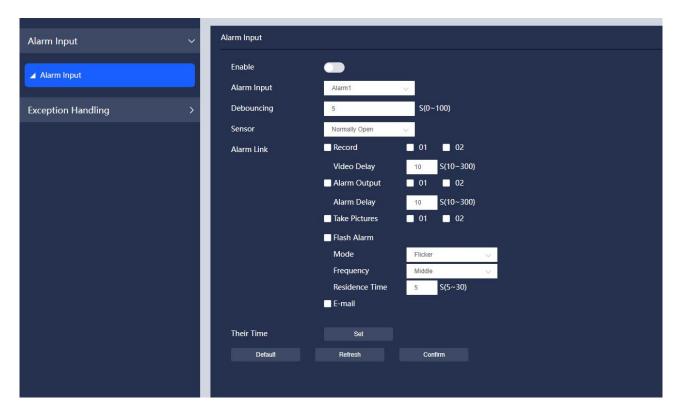

Figure 4.1 Alarm Input Setting

### 4.2 Exception Handling

### 4.2.1 Network Anomaly

When the network is abnormal, the system will generate an alarm and linkage setting action. Network abnormalities include network disconnection and IP conflicts.

### 4.2.2 Illegal Access

When the number of login password errors exceeds 5 times or IP access is not on the white list, the system will generate an alarm and linkage setting action.

### 5. Settings

### 5.1 Camera Settings

### **5.1.1 Camera Parameters**

Camera parameters can be set for both visible light and thermal imaging.

**Visible Light Channel** 

■Image Parameters Setting

**Brightness:** adjust the overall brightness of the image by linear adjustment, keep the default value, the larger the value, the brighter the image, and vice versa.

**Contrast:** The larger the value, the greater the brightness and contrast of the image, and vice versa; when the value is set too large, the dark areas of the image are too dark, and the bright areas are easy to overexpose. If the setting is too small, the image will be blurred.

**Saturation:** the larger the value, the brighter the image color; the smaller the value, the lighter the image color.

**Acuity:** adjust the sharpness of the image edge. The larger the value, the more obvious the image edge; when the value is larger, the image is prone to noise.

**Upside Down**: the image will flip 180° up down.

**Flip Horizontal:** the image will flip 180° from left to right.

Normal: the image returns to normal state.

**Note**: the function of flip in the visual channel and thermal channel are synchronous, that is, the flip settings in one channel will be enabled in the other channel as well.

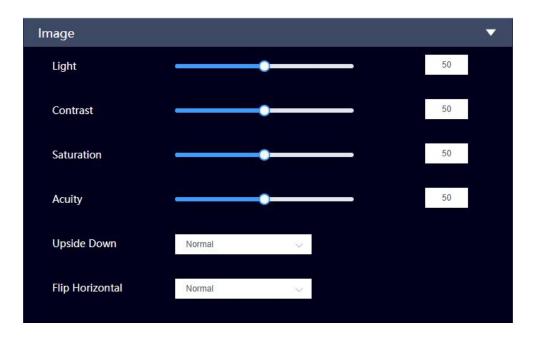

Figure 5.1 Camera Parameters Setting

### ■ Day and Night Conversion

Day Night Mode: Colour/Black and White/Time Period can be selected.

Colour: the system will be forced to switch to day mode.

Black and White: the system will be forced to switch to night mode.

Time Period: you can customize the time period during day or night, and switch the corresponding day and night mode.

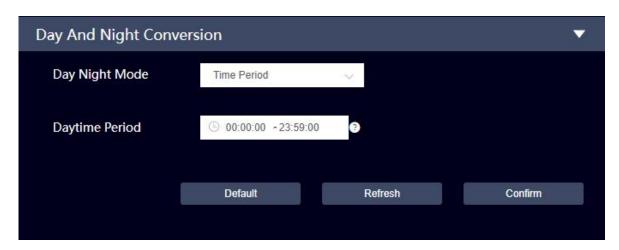

Figure 5.2 Day and Night Conversion

### **Thermal Imaging Channel**

■ Image Adjust

Brightness, Contrast, Upside Down, Flip Horizontal: refer to the descriptions of visible channel for detailed information.

**Background Correction:** the image is optimized according to the current scene background.

Shutter Correction: the image is optimized through shutter adjustment.

**DDE Status** 

**2D Noise Reduction:** remove the spatial noise of the image. The larger the value is, the less the image noise is, but the more blurred the image details are;

**3D Noise Reduction:** remove the 3D noise of the image, and keep the default value. The larger the value is, the better the noise reduction effect, to ensure stable image output, but the image tail of the moving objects more serious.

**Detail Enhance:** enhance the image detail manually, the higher the level, the better the detail, but the bigger the noise;

**Video Enhance:** select the ROI or important parts of the image, set the video quality enhancement area, the image of the selected area is more bright and clearer. You can choose 25% center point, 50% center point, 75% center point, full screen, bottom, middle, top and custom, corresponding to different positions and ranges in the screen.

Select *Customization*, click *Draw*, and then hold the left button on the screen and drag to add the video quality enhancement box. After selecting the corresponding region option, an orange box marks the selected region in the left preview screen.

**Color Palette:** there are 20 types: white hot, black hot, rainbow, HC rainbow, Iron, Lava, Sky, MidGrey, RdGy, PuOr, Special, Red, IceFire, GreenRed, Special 2, RedHot, Greenhot, Bluehot, Green, Blue.

**Fusion:** overlay the visible channel data with the thermal channel data, retain the gray information of visible image and mark different temperatures with different color palettes to make the video image of thermal channel clearer.

Refer to the following figure for the image fusion parameters.

Image Fusion Ratio: 0 stands for visual image, 100 stands for thermal image, 50 stands for the default dual-spectrum overlay effect.

Edge Fusion Ratio: 0 stands for no edge fusion, 100 stands for highlighted edge fusion, 50 stands for the default dual-spectrum edge fusion.

Horizontal: change the horizontal parameters, align the visual image with the thermal image in horizontal.

Vertical: change the vertical parameters, align the visual image with the thermal image in vertical.

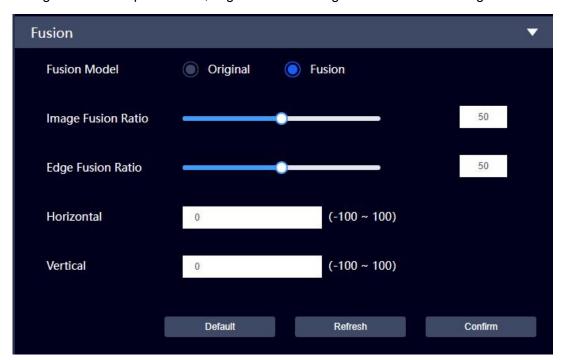

Figure 5.3 Fusion Settings Interface of Thermal Channel

### **5.1.2 Video**

### 5.1.2.1 Video Stream

### Visible Light

### **Main Stream**

■Encoding Scheme:

H.264: main Profile encoding.

H.265: High Efficiency Video Coding. Higher-quality network videos can be transmitted under limited bandwidth, and videos of the same quality can be played with only half of the original bandwidth.

■Resolution: there are four types for the resolution of the video: 1024\*768(XVGA), 1280\*960(960P), 1600\*1200(UXGA).

■Video Frame Rate: the number of frames a video contains per second; the higher the frame rate, the more realistic and smooth the image.

Note: P system supports up to 25 frames, N system supports up to 30 frames.

- ■Stream Control: CBR is a fixed stream, and VBR is a variable stream. The image quality can only be set in the variable stream mode, not in the fixed stream mode.
- ■Image Quality: the picture quality can be set only in VBR mode, and six levels of 1-6 can be set, the higher the level, the better the picture effect, the larger the code stream, but it will not exceed the stream limit.
- ■Stream Limit: in variable stream mode, this value is the upper limit of code stream; while in fixed stream mode, this is a fixed value.
- ■Frame Spacing: the number of P frames between two I frames ranges from the size of the set frame rate to the maximum value of 150. It is recommended to set it to 2 times the frame rate.

### **Auxiliary Stream**

■Encoding Scheme:

H.264: Main Profile encoding scheme.

H.265: High Efficiency Video Coding. Higher-quality network videos can be transmitted under limited bandwidth, and videos of the same quality can be played with only half of the original bandwidth.

- ■Resolution: there are two types for the resolution of the video 640\*480 (VGA), 1024\*768 (XVGA).
- ■Video Frame Rate: the number of frames a video contains per second; the higher the frame rate, the more realistic and smooth the image.

Note: P system supports up to 25 frames, N system supports up to 30 frames.

- ■Stream Control: CBR is a fixed stream, and VBR is a variable stream. The image quality can only be set in the variable stream mode, not in the fixed stream mode.
- ■Image Quality: the picture quality can be set only in VBR mode, and six levels of 1-6 can be set , the higher the level, the better the picture effect, the larger the code stream, but it will not exceed the stream limit.
- ■Stream Limit: in variable stream mode, this value is the upper limit of code stream. While in fixed stream mode, this value is a fixed value.

■Frame Spacing: the number of P frames between two I frames, ranges from the size of the set frame rate to the maximum value of 150. It is recommended to set it to 2 times the frame rate.

**Note:** the parameter settings of main stream and auxiliary stream in channel 02 is basically the same with visible light, except the resolution supported and the reference stream code value.

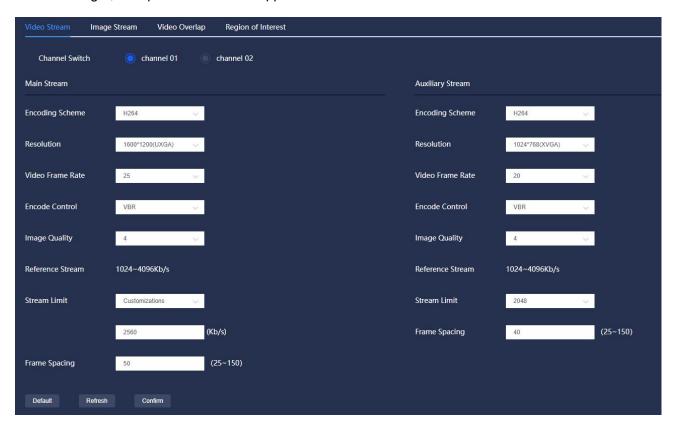

Figure 5.4 Video Stream Settings of Visible Channel

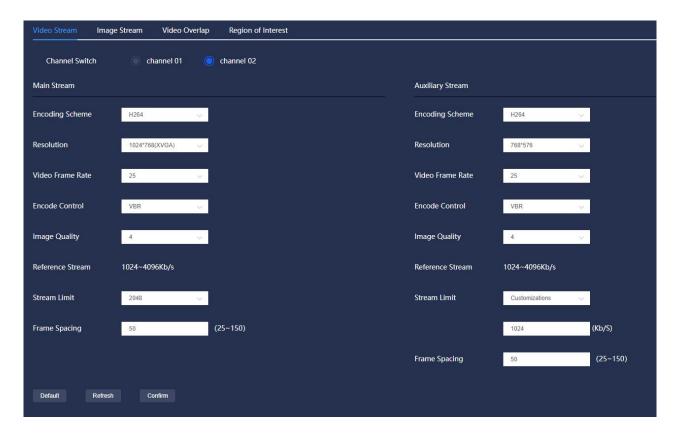

Figure 5.5 Video Stream Settings of Thermal Channel

### 5.1.2.2 Image Stream

### **Visible Channel**

- ■Image Size: The size of the captured image is consistent with the set resolution.
- ■Image Quality: You can choose the 6 levels of image quality as best (6), better (5), good (4), poor (3), worse (2), and worst (1).
- Capture Interval: the rate of capture.

**Note:** The image stream setting of thermal imaging channel (channel 02) is similar to that of the visible channel.

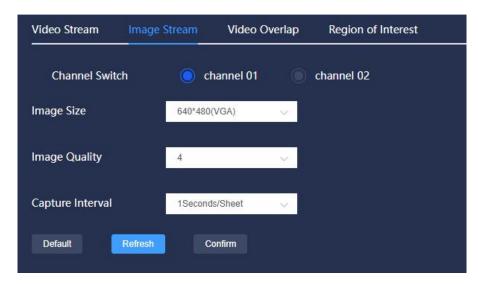

Figure 5.6 Image Stream Settings of Visible Channel

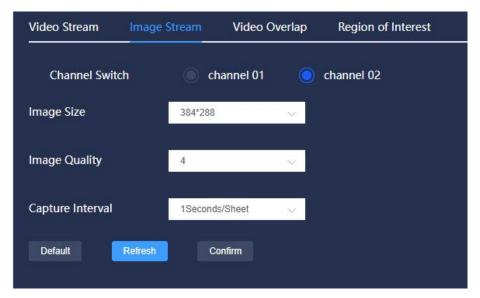

Figure 5.7 Image Stream Settings of Thermal Channel

### 5.1.2.3 Video Overlap

### Visible Channel

■Privacy Mask: When you need to protect the privacy of certain areas on the video screen, you can set privacy mask.

### Steps:

- 1. Enable: enable or disable the *privacy mask*.
- 2. Click *Draw Area* to draw a rectangular frame at the privacy position that needs to be blocked in the video screen (supporting up to 4 privacy blocking areas). Click *Delete*, and select the area frame to delete the corresponding area frame; Click *Draw Area* to draw the privacy blocking area again.

3. Click Confirm to complete the setting.

The privacy mask setting for thermal imaging channel is similar to that of visible light channel.

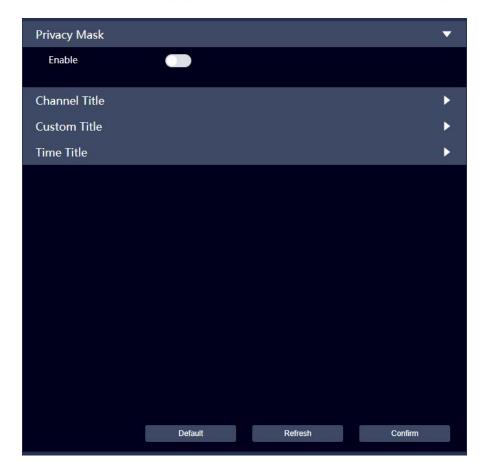

Figure 5.9 Privacy Mask Settings

■ Channel Title: you can set the channel title when you need to display the channel title in the video screen.

### Steps:

- 1. Enable: enable or disable the channel title.
- 2. Enter the channel title to be set in the channel title input box.
- 3. Drag the channel title frame with the mouse to adjust the position of the channel title in the video screen.
- 4. Set the font color.
- 5. Click Confirm to complete the setting.

The channel title setting of the thermal imaging channel is similar to that of the visible light channel.

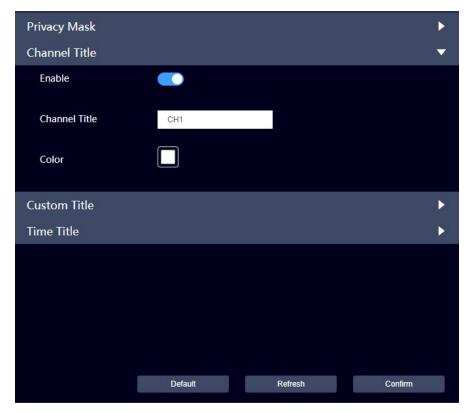

Figure 5.10 Video Overlap—Channel Title Settings

■ Custom Title: you can set the custom title when you need to display multiple lines of custom titles in the video screen.

### Steps:

- 1. Enable: enable or disable the custom title.
- 2. Enter the content of multiple lines of custom title in the custom title input box (up to 4 lines of input are supported).
- 3. Drag the custom title area frame with the mouse to adjust the position of the custom title in the video screen.
- 4. Set the fond color.
- 5. Click Confirm to complete the setting.

The custom title setting of the thermal imaging channel is similar to that of the visible light channel.

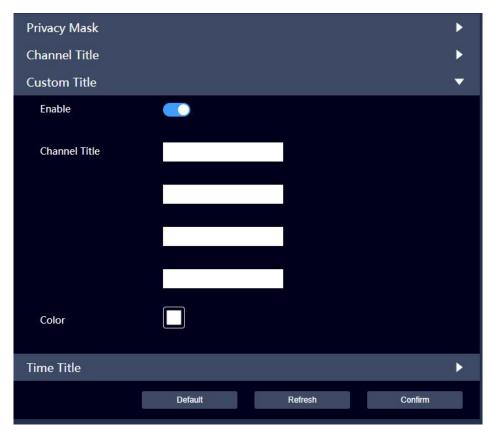

Figure 5.11 Video Overlap—Custom Title Settings

■ Time Title: you can set the time title when you need to display time title in the video screen.

### Steps:

- 1. Enable: enable or disable the time title.
- 2. Drag the time title area frame with the mouse to adjust the position of the time title in the video screen.
- 3. Set the font color.
- 4. Click Confirm to complete the setting.

The time title setting of the thermal imaging channel is similar to that of the visible light channel.

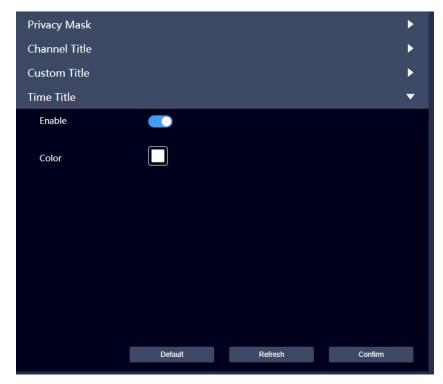

Figure 5.12 Video Overlap—Time Title Settings

### 5.1.2.4 Region of Interest

Set the region of interest in the screen, and the region of interest will be displayed according to the set image quality.

### Steps:

- 1. Enable: enable or disable the region of interest.
- 2. Click *Draw Area* to draw the region of interest on the video screen (at most 1 area can be set), and set the image quality of the corresponding region of interest. Click *Delete* to delete the selected area. Click *Draw Are* to draw the region of interest again.
- 3. Click *Confirm* to complete the setting.

The region of interest setting of thermal imaging channel is similar to that of visible light channel.

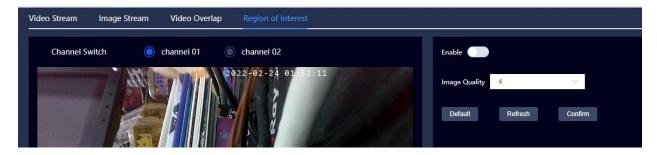

Figure 5.13 Region of Interest Setting

### **5.2 Network Settings**

### 5.2.1 TCP/IP

Set the IP address and DNS server of the camera to ensure that it can communicate with other devices in the network. See below:

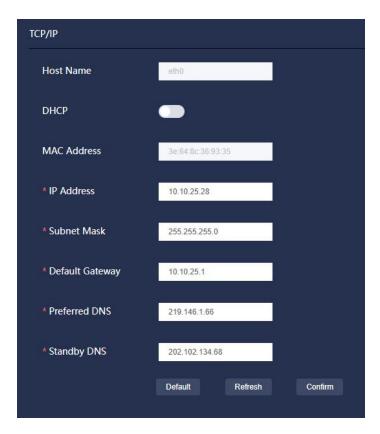

Figure 5.14 Network Settings—TCP/IP Setting

Other parameters:

**Dual-spectrum Turret Network Camera User Manual** 

■DHCP: 1. when not enabled, it is in static mode. You can manually set the IP address, subnet mask,

and gateway.

2. When enabled, the device will automatically obtain an IP address (there is a router with DHCP

enabled in the network connected to the device); at this time, the IP address, Subnet Mask and Default

Gateway cannot be set.

■MAC address: display the MAC address of the host, which cannot be changed.

■IP address/Subnet Mask/Default gateway: input the correct IP address, Subnet Mask and Default

Gateway according to the actual situation; the IP address and default gateway must be in the same

network segment and matched with the subnet code.

■Preferred DNS server: DNS server IP address.

■Alternative DNS server: alternative IP address of DNS servers.

5.2.2 SMTP

Set the mailbox information. After enabling the mail function of the alarm linkage, the system will send an

alarm email to the designated recipient when an alarm is triggered.

SMTP Server: different mailbox types have different server addresses. For example, (163 mailbox server

address: smtp.163.com/Sina mailbox server address: smtp.sina.com, etc.).

Port: the port is related to the encryption method (the port for SSL encryption is generally 465, and the

port for TLS or non-encryption is generally 25).

Username/Password/Sender: fill in the sender's mailbox information according to the actual situation.

Encryption: three options of None/SSL/TLS.

Theme: email subject information.

Recipient: recipient's email address.

28

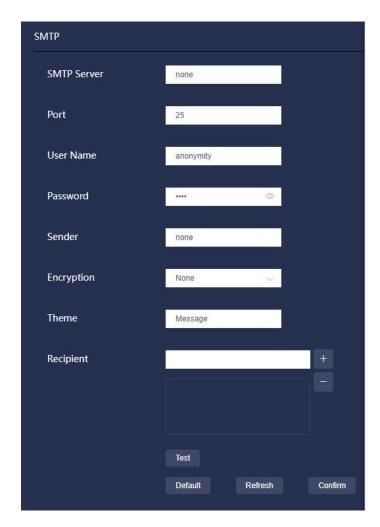

Figure 5.16 Network Settings-SMTP Setting

### 5.2.3 UPnP

Establish a mapping relationship between the private network and the external network through the UPnP protocol, and users of the external network can access the internal network device by accessing the external network IP address.

### Prerequisites:

- 1. Make sure that the PC has installed the UPnP network service.
- 2. Log in to the router and set the router's WAN port IP address to access the external network.
- 3. The router enables the UPnP function.
- 4. Connect the device to the router's LAN port and access the private network.

5. Set the *IP address* of the device to the private network IP of the router, or select *DHCP* to obtain an IP address automatically.

### Steps:

- 1. Enable the UPnP interface.
- 2. Select the port mapping method and the corresponding service name.
- 3. UPnP is divided into two mapping modes.
  - Customization mode: users can modify the external port.
- Default mode: users do not need to change the mapping and port.
- 4. Click Confirm to complete the setting.

Enter http://external network IP: external port number in the browser to access the private network device with the corresponding port number in the router.

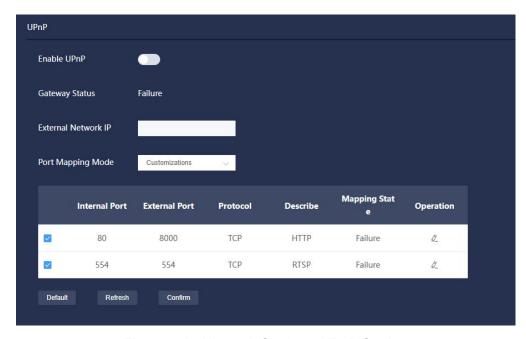

Figure 5.17 Network Settings-UPnP Setting

### 5.2.4 FTP

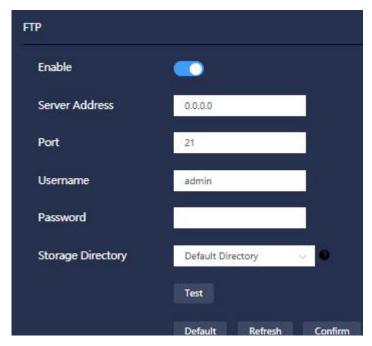

Figure 5.18 Network Settings-FTP Setting

- 1. FTP is enabled;
- 2. Set the FTP address (e.g. 10.10.18.160), port number (e.g. 21), user name, password, etc., and perform network tests on the FTP.
- 3. Storage Directory: the location of the server where the snapshots are stored. (See Note 5)

Default directory: the default directory when configuring the server;

Custom directory: set a custom remote server storage directory.

- 4. Click *Confirm* to complete the setting.
- 5. This setting can be used to save the captured pictures in the corresponding FTP designated directory in the *Capture Plan*.

Go to  $Settings \rightarrow Storage\ Management \rightarrow Capture\ Plan \rightarrow Storage \rightarrow Select\ Upload\ FTP\ and\ click\ Confirm,$  as shown in the figure below:

The schedule is mainly to facilitate the one click synchronization of the time period set in the general schedule when setting the deployment time and video recording / capture plan. The general schedule can be edited (drag and click operation) or reset with one click.

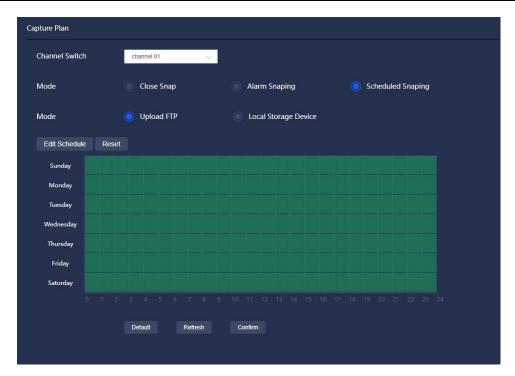

Figure 5.19 Capture Plan-Upload FTP Setting

### 5.2.5 Platform

The device supports access to other devices or servers that comply with the national standard 28181 protocol, and realizes some related real-time monitoring, alarm control and other functions.

### Steps:

- 1. Enable the platform access;
- 2. Set the parameters of the national standard 28181. Generally, only the two parameters of SIP server IP and device number need to be set, and the other parameters are consistent with the docking device or server.

Note: Please set the parameters in accordance with the information provided by the platform during actual use. All parameters must be set correctly, otherwise there may be exceptions such as device registration failure and no response of functions.

3. Click *Confirm* to complete the setting.

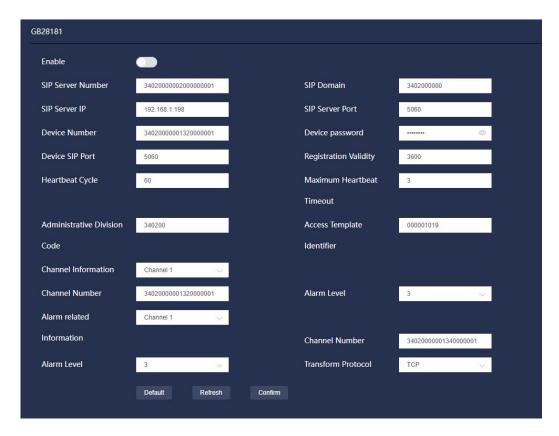

Figure 5.20 Network Settings-Platform Setting

# 5.2.6 Wi-Fi

The camera supports Wi-Fi and hotspot.

#### Connecting Wi-Fi:

- (1) Click Seek in Wi-Fi list, the connectable network ID will be displayed after a while.
- (2) Select one network name, the SSID and Safe Mode of the selected network will be displayed.
- (3) Type in the secret key and click *connect;* a tick will be displayed on Wi-Fi list if the network is successfully connected.

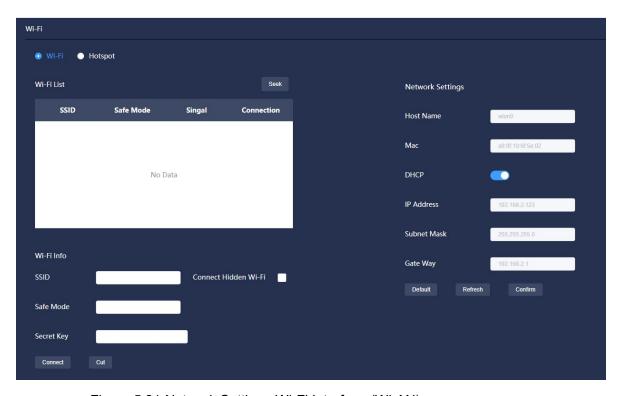

Figure 5.21 Network Settings-Wi-Fi Interface (WLAN)

#### Enable the hotspot:

- (1) Configure the SSID, select the encryption type and secret key.
- (2) Click *On*, the color of hotspot status icon will change from gray to blue after it is successfully enabled.
- (3) Click Confirm to enable the function of personal hotspot.

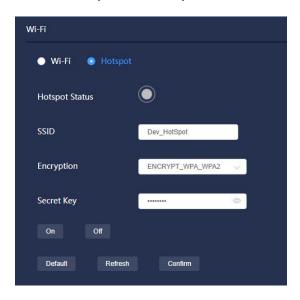

Figure 5.22 Network Settings-Wi-Fi(hotspot)

# 5.3 Peripherals Settings

# 5.3.1 Filling Light

The fill light has two modes: automatic and manual.

Automatic Mode: adjust the illuminance of filling lamp according to the visual scenes.

When the illuminance of visible light channel is lower than a certain value, the screen will automatically switch to black and white. The infrared light is on, the darker the picture, the brighter the infrared light.

When the illuminance of visible light channel is higher than a certain value, the screen will automatically switch to color and the infrared light will go out.

Manual Mode: manually adjust the illuminance of filling lamp, the range is between 0 and 100.

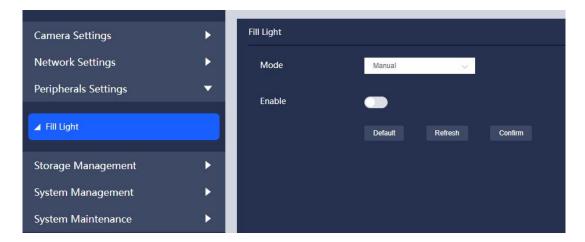

Figure 5.23 Peripherals Settings-Fill Light Setting

# **5.4 Storage Management**

#### 5.4.1 Storage Device

Display the relevant information of the local SD card, for example, device name, status and used space etc. The SD card can also be formatted.

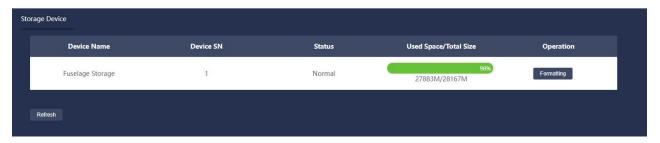

Figure 5.24 Storage Management-Storage Device

#### 5.4.2 Video Control

Video Duration: the duration of each video file.

Pre-recording Time: when an alarm is triggered, the time of recording is advanced. For example, when 5 is input, the system saves the recording 5 seconds before the alarm occurs to the recording file.

Video Stream: including the main stream and the auxiliary stream.

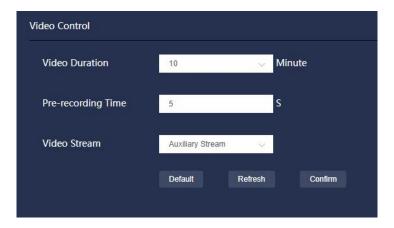

Figure 5.25 Storage Management-Video Control

#### 5.4.3 Video Plan

Channel Selection: configure video recording plan for 2 channels of visible light and thermal imaging, and the 2 channel configurations are independent of each other.

Mode: supports three modes, selecting from *Close Video*, *Alarm Recording* (default), and *Scheduled Recording*.

■Close Video: select to close the recording, the channel recording will no longer be recorded in the SD card.

- ■Alarm Recording: select alarm recording, check linkage recording in the alarm setting interface, and there will be alarm recording of this channel in the SD card.
- ■Scheduled Recording: choose to record by time period according to plan, and ordinary video will be recorded according to the set time period.

The schedule is mainly to facilitate the one click synchronization of the time period set in the general schedule when setting the deployment time and video recording / capture plan. The general schedule can be edited (drag and click operation) or reset with one click.

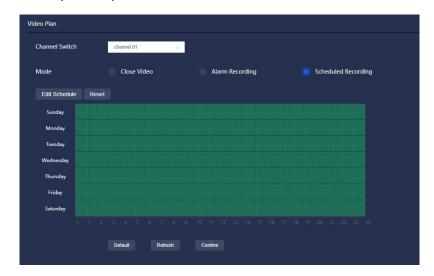

Figure 5.26 Storage Management-Video Plan

#### 5.4.4 Capture Plan

Channel Selection: configure video recording plan for 2 channels of visible light and thermal imaging, and the 2 channel configuration items are independent of each other.

Mode: supports three modes of Close Snap, Alarm Snapping, and Scheduled Snapping.

Storage Method: *Upload FTP* and *Local Storage Device* (SD card storage) are optional. You can choose one at will or two at the same time.

- ■Close Snap: choose to close the capture, and all the capture functions stored in the SD card or FTP will be closed.
- ■Alarm Snapping: select the alarm linkage capture, check the linkage to take pictures in the alarm setting interface, and there will be alarm pictures of this channel in the SD card or FTP storage directory.

■Scheduled Snapping: capture ordinary pictures according to the set time period to SD card or FTP storage directory.

The schedule is mainly to facilitate the one click synchronization of the time period set in the general schedule when setting the deployment time and video recording / capture plan. The general schedule can be edited (drag and click operation) or reset with one click.

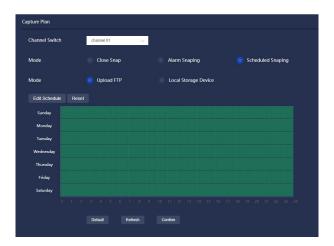

Figure 5.27 Storage Management-Capture Plan

# 5.5 System Management

# 5.5.1 Local Setting

It includes *Local Setting* and setting for Date and Time.

# 5.5.1.1 Local Setting

The local setting interface sets device name, system language and video format, as shown in the figure below:

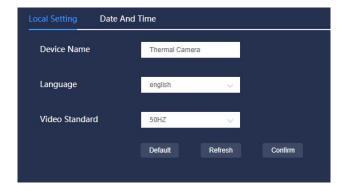

Figure 5.28 System Management-Local Setting

| Parameters      | Descriptions                                       |
|-----------------|----------------------------------------------------|
| 1 Device Name   | the device name can be set                         |
| 2 Language      | the system language, including Chinese and English |
| 3 Video Formats | display the video formats, including 50Hz and 60Hz |

**Table 5-1 Parameter Description of Local Setting** 

#### 5.5.1.2 Date and Time

The date and time setting interface sets date & time format, time zone, system time and NTP, as shown in the figure below:

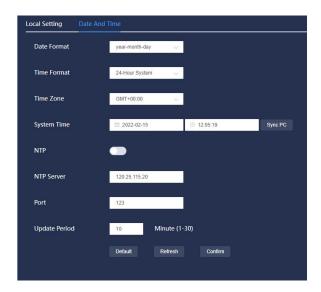

Figure 5.29 System Management-Date and Time Setting

| Parameters     | Descriptions                                                               |
|----------------|----------------------------------------------------------------------------|
| 1 Date Format  | date format in system display                                              |
| 2 Time Format  | time format in system display, including 24-hour format and 12-hour format |
| 3 Time Zone    | The time zone where the device is located                                  |
| 4 System Time  | The present system time                                                    |
|                | Click Synchronous PC, then the time is adjusted based on the PC time.      |
| 5 NTP          | To synchronize time with the NTP server, enable the NTP function.          |
|                | Choose this option to enable NTP function.                                 |
| 6 NTP Server   | The IP address of NTP server                                               |
| 7 Port         | Port of NTP server                                                         |
| 8 Update Cycle | Interval at which the device synchronizes time with the NTP server         |

**Table 5-2 Parameter Description of Date & Time** 

# 5.5.2 User Management

# 5.5.2.1 User Management

User management can only be performed when the user has user management authority.

#### 5.5.2.1.1 User

- 1. The system has a default user admin, admin belongs to the highest authority user by default (admin users cannot be deleted). The admin can add ordinary user or operator, but can not add administrator.
- 2. The admin user change his/her own password and delete or modify non-admin users. The operator can change his/her own password or change/delete the ordinary users. The ordinary user does not have user management rights, the ordinary user can only change his/her own password.

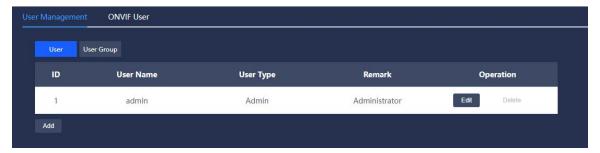

Figure 5.30 User Management-User Interface

#### 5.5.2.1.2 User Group

- 1. There are three levels of user group: administrator, operator and ordinary user. Adding, changing or deleting new user group is not supported.
- 2.Only the admin can view or change the authority of user group, and different user groups have different operation authorities. The authority of admin can not be changed, but can reassign the authorities to users of other levels.

As shown in the figure below.

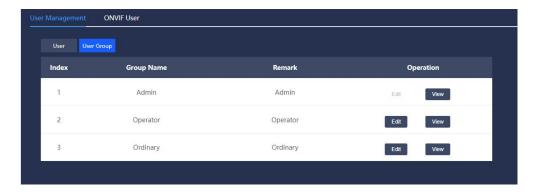

Figure 5.31 User Management-User Group Interface (Admin)

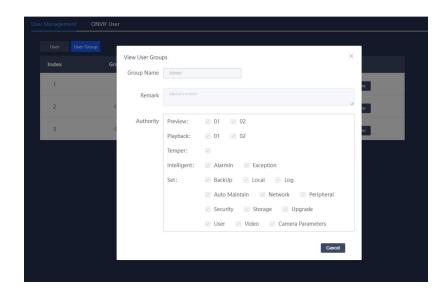

Figure 5.32 User Management-Authority Assignment (Admin)

**Note:** User management adopts two levels of user group and user. User names cannot be repeated. A user can only belong to one group, and the user's authority is consistent with that of the user group it belongs to.

#### **5.5.2.2 ONVIF User**

- 1) The default ONVIF user is admin, who can change admin's password, (password is admin by default), but can not delete admin users.
- 2) The admin can add other ONVIF users.
- Turn off ONVIF authentication, when the camera is connected with NVR via ONVIF, user name and password check is not needed. Turn on ONVIF authentication, and the user name and password is needed when connected.

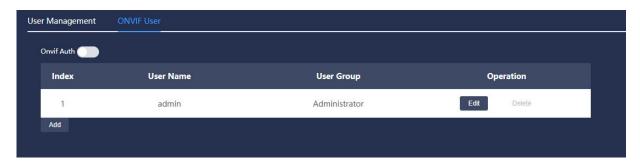

Figure 5.33 User Management-ONVIF User Interface

# 5.5.3 Safety Management

# 5.5.3.1 IP Rights

In order to strengthen the network security and protect the device data, the user access can be set through IP access settings.

Whitelist: the device can only be accessed using the IP host in the whitelist, otherwise it can not be accessed. (Edit and delete the added IP address)

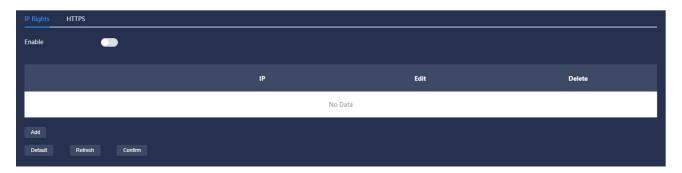

Figure 5.34 Safety Management-IP Rights Interface

#### 5.5.3.2 HTTPS

The signed certificate can be uploaded and installed through HTTPS, so that the PC can log in to the device normally through HTTPS to ensure the security of communication data.

#### Steps:

- 1. Enable HTTPS.
- 2. Import the certificate and certificate key.
- 3. Click Confirm, and the setting for the device will take effect after restarting.

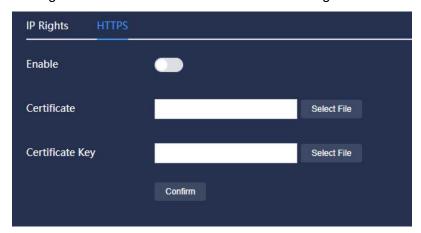

Figure 5.35 Safety Management-HTTPS Interface

#### 5.6 System Maintenance

#### **5.6.1 Auto Maintenance**

■Automatic maintenance can set the automatic restart time, and the system will restart according to the set time period.

Operational procedures for automatic restart:

- 1. Turn on the enable.
- 2. Select the day of the week and the time.
- 3. Click Confirm to save the settings.

#### **Manual Reboot:**

■Click *Reboot* to manually restart the device.

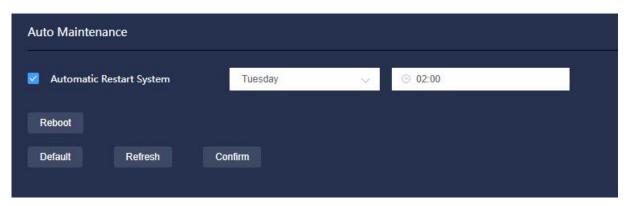

Figure 5.36 System Maintenance-Auto Maintenance

# 5.6.2 Backup and Restore

The Recover Default Configuration and Factory Data Reset operations involve restoring the configuration to the default and factory settings. Please operate with caution.

- Clicking *Recover Default Configuration*, all other configurations will be restored to their default values except for the network IP address and user management information.
- Click Factory Data Reset to completely restore the device parameters to the factory state.

\*Note: the IP address will be 192.168.1.123 by default.

#### Import and Export:

- ■Import: click *Select File* to select a config file, click *Import* and the function will take effect after camera restart.
- ■Export: click *Export Config* to export the current configuration to the specified path.
- ■Export Default Config: click Export Default Config to export to the specified default path.

Note: the default download path is the browser's download folder.

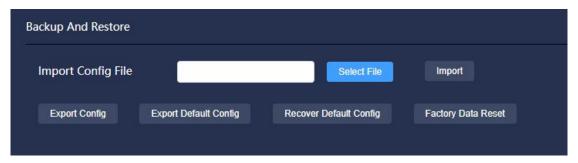

Figure 5.37 System Maintenance-Backup and Restore

# 5.6.3 System Upgrade

System upgrade steps:

- 1. Click *Import*, select the upgrade file of \*.zip type, and click *Upgrade*.
- 2. Please do not power off, disconnect the network, restart or turn off the camera during the upgrade process.
- 3. After the upgrade is complete, it will automatically return to the login page.

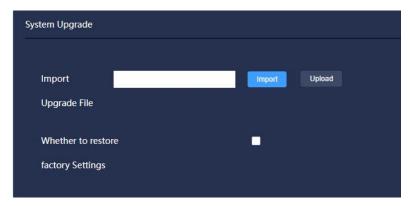

Figure 5.38 System Maintenance-System Upgrade

# 5.6.4 System Log

View system operation, configuration operation, alarm event, temperature alarm, video operation, user management, network event, clearing log, storage management and other log information; See the following figure:

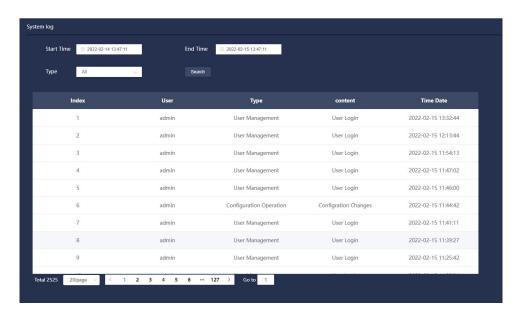

Figure 5.39 System Maintenance-System Log Interface

# 5.6.5 Version Information

Display system hardware features, software version, release date and other related information. Please refer to the actual situation.

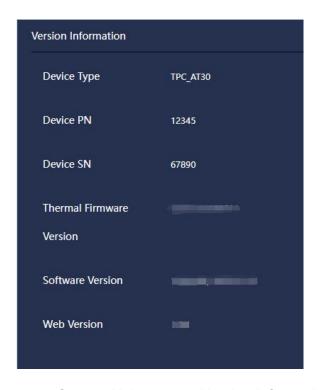

Figure 5.40 System Maintenance-Version Information

# 5.6.6 Online Users

View the user information of web login, as shown in the figure below.

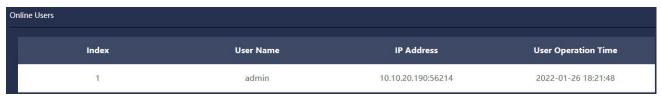

Figure 5.41 System Maintenance-Online User

# 6. Playback

# 6.1 Play SD Card Videos/Images

**Channel Switch**: select channel 1 (visible light) or channel 2 (thermal imaging) video/picture for playback.

# 6.1.1 SD card video playback:

#### Steps:

1.Select SD card as video source, video as file type, the date with recording as the date (the current day is displayed by default), and click Retrieve. All the video of this day will be displayed in the retrieved file list, as shown in the figure below:

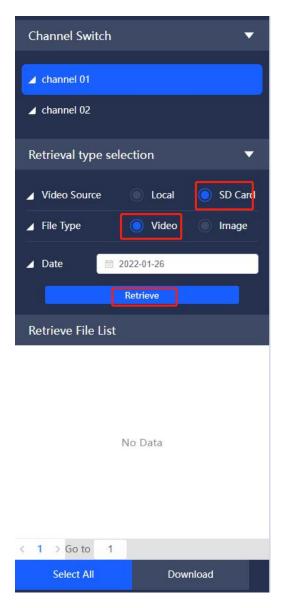

Figure 6.1 Playback-Play SD Card Videos

2.Select a video and click the play icon (there are two play icons here, one is behind the video file list

and the other is below the video timeline . The video starts to play; click to select a video file and play on the video broadcasting area.

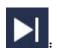

Play the next video.

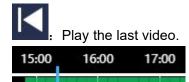

: Click on a certain time point on the video time axis, and the video will jump to the corresponding time point for playback.

**Recording Type:** there are two types of recordings: general and alarm. The recording file search will display these two types of recordings by default, and you can check one of the recording types separately for search. (The green circle displayed after the video file indicates general video, and the red circle indicates alarm video)

**Video Download:** video files like PAV and mp4 is supported. Click the download icon behind the video list to download the current video files. The download video files will display on the bottom, double click to play. Single or multiple video download is supported. (Tick several video files or *Select All*, and click *Download* to select the format).

**Show IVS Information:** after enabled, the smart information overlay will be displayed in the playback video.

Playback video sound switch : after enabled, the sound can be heard when the video is played.

# 6.1.2 SD card image playback:

#### Steps:

(1) Select SD card as video source, image as file type, date with image (the day is displayed by default), and click *Retrieve*. All image files for this day will be displayed in the search file list, as shown in the figure below:

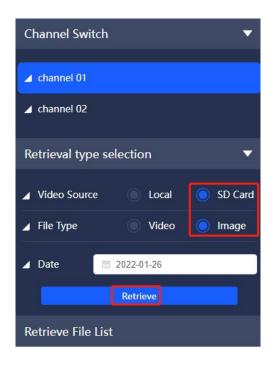

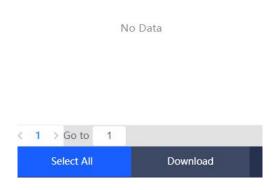

Figure 6.2 Playback-Play SD Card Images

(2) Click an image in the file list to play the image. Click the icon at the bottom right to play images one by one in order from the current position.

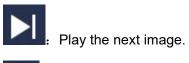

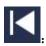

Play the last image.

Capture Type: it includes two types of images: general and alarm. The image file search displays these two types of images by default. You can check one of the image types separately for retrieval. (The green circle displayed after the picture file indicates the general capture, and the red circle indicates the alarm capture).

Picture Download: you can select one or several images to download. Select all to download all images of a certain column; the downloaded images will be displayed at the bottom, and you can view them after double-clicking.

# 6.2 Play Local Videos/Images

# Steps:

Select local as video source, video/image for file type, and click *Select Local Files* icon. Select a video/image file on the computer, and click the play icon, as shown in the figure below:

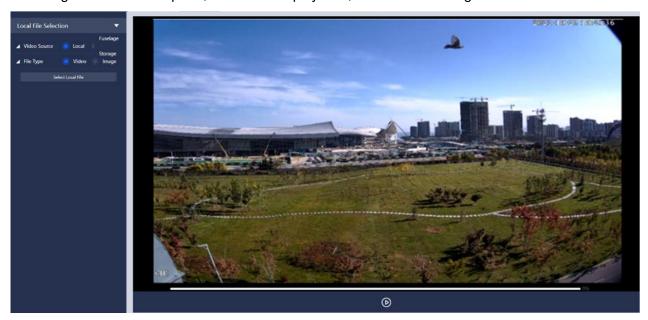

Figure 6.3 Playback-Play Local Videos

The image files can be displayed after being selected, see the following figure:

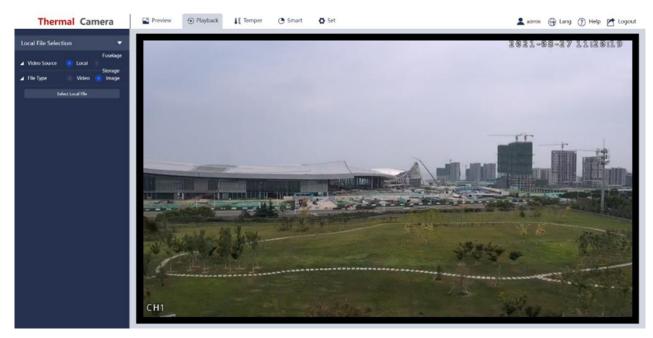

Figure 6.4 Playback-Play Local Image